**eSign ASP User Interface Integration Guide**

**CUSTOMER**

Document Version: 1.1 – 2017-08-14

## **Integration between Digital Compliance Service User Interface and eSign Application Service Provider User Interface**

**Version 1.1.0**

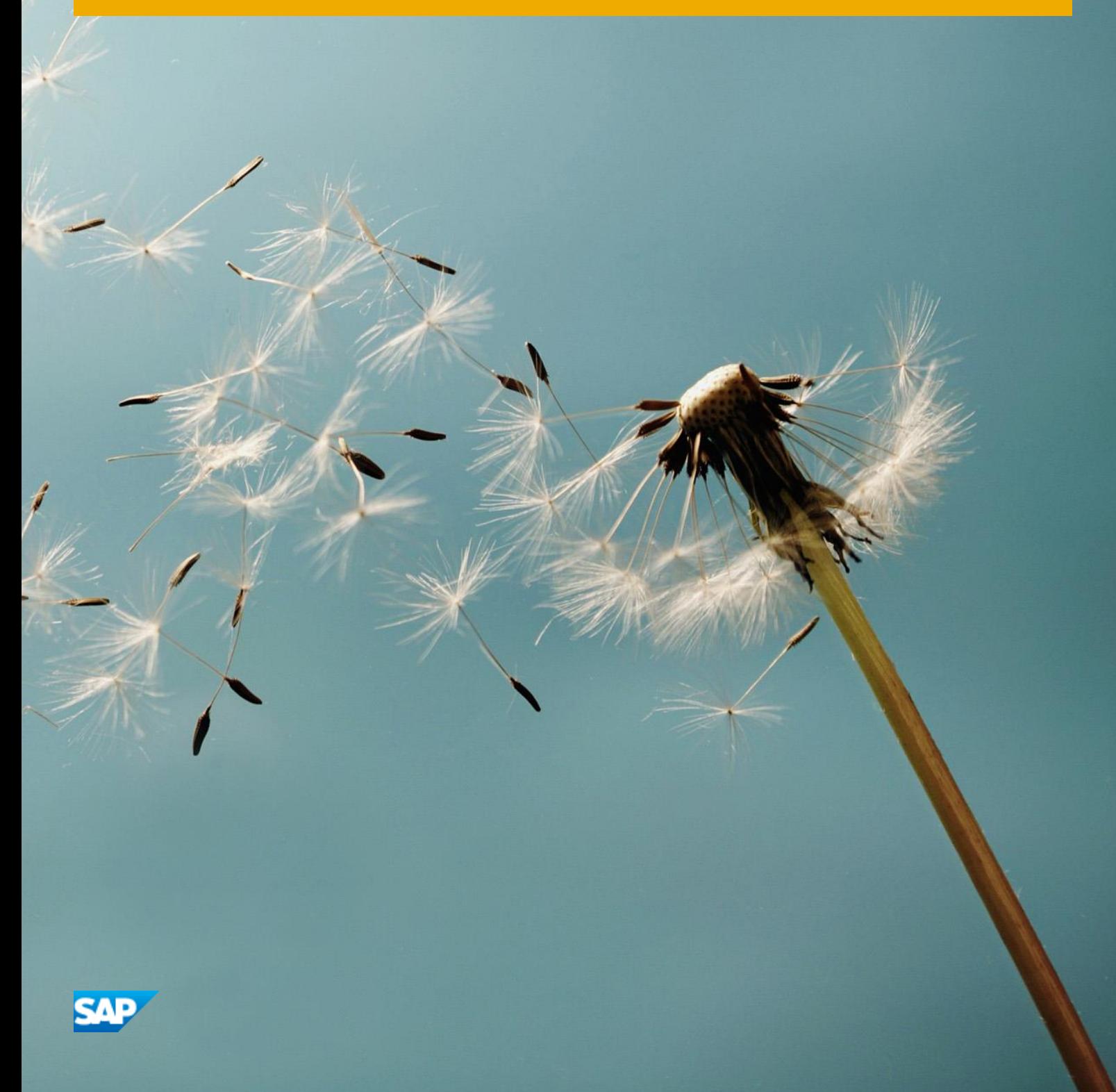

# **Typographic Conventions**

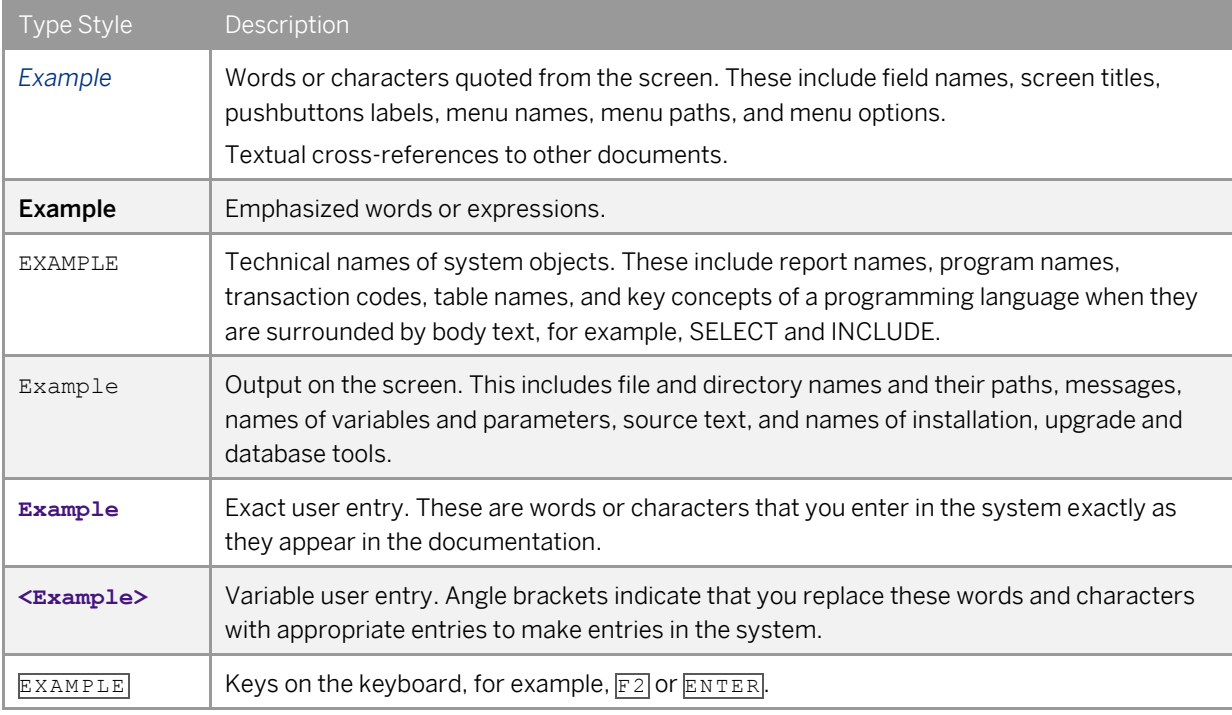

# **Document History**

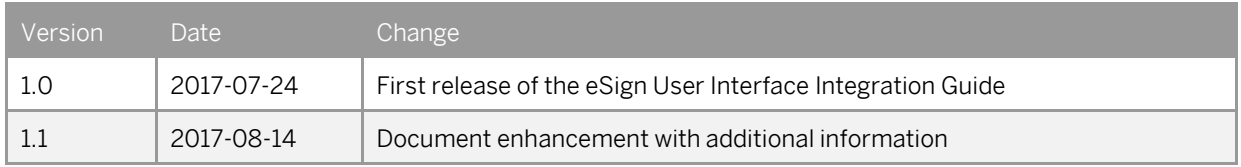

# **Contents**

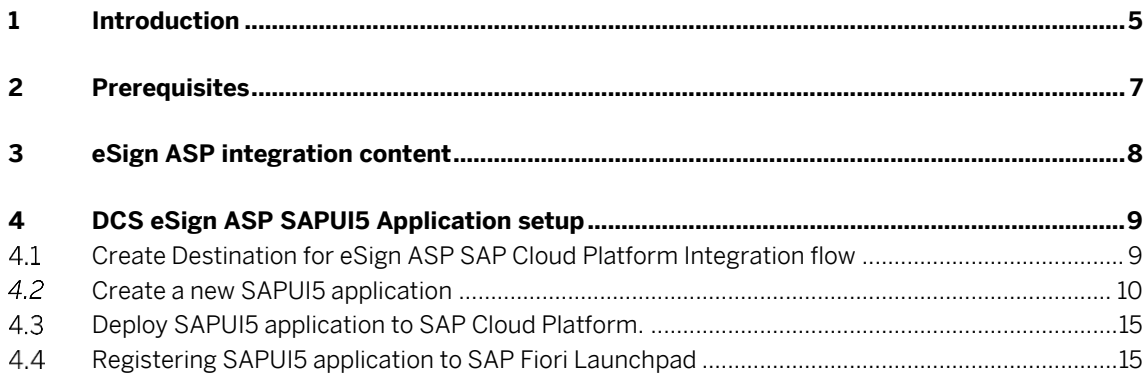

### <span id="page-4-0"></span>**1 Introduction**

You integrate SAP Localization Hub, digital compliance service with the eSign application service provider (eSign ASP) to digitally sign filing document content before filing returns. The SAP Cloud Platform Integration Service integrates the SAP Localization Hub, digital compliance service with the eSign application service provider (eSign ASP). This document provides steps to establish communication between SAP Localization Hub, digital compliance service and eSign ASP application.

### 1 Note

This documentation and configuration would be required only if you want to digitally sign the document content via the online process as mentioned in the SAP Localization Hub, digital compliance service: Digital Signature Process documentation. Alternately, you can use the offline process using Digital Signature Certificate(DSC) USB device to digitally sign the filing content.

*eSign Service Provider (ESP)*, also known as certificate authority or *Certifying Authorities* (CA), is an entity that issues digital signature certificates for electronic authentication of users.

*eSign Application Service Provider* (eSign ASP) is an entity that signs the contract with the ESP to provide electronic signature Service. eSign ASP uses eSign service as part of their application to digitally sign the content. eSign ASP provides the interface software platform for users to sign documents using Aadhaar + OTP or using Digital Signature Certificate (DSC) USB device.

The below diagram provides an overview of the integration between SAP Localization Hub, digital compliance service and eSign ASP.

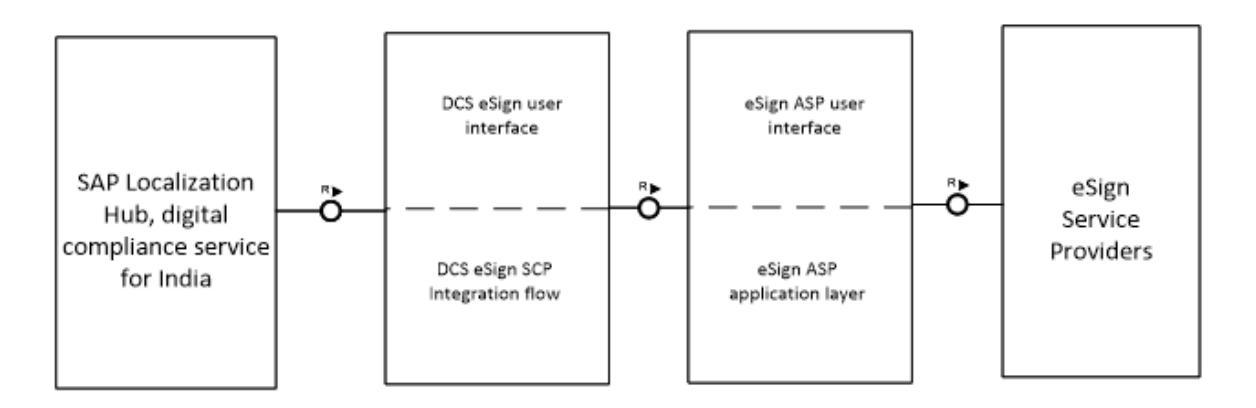

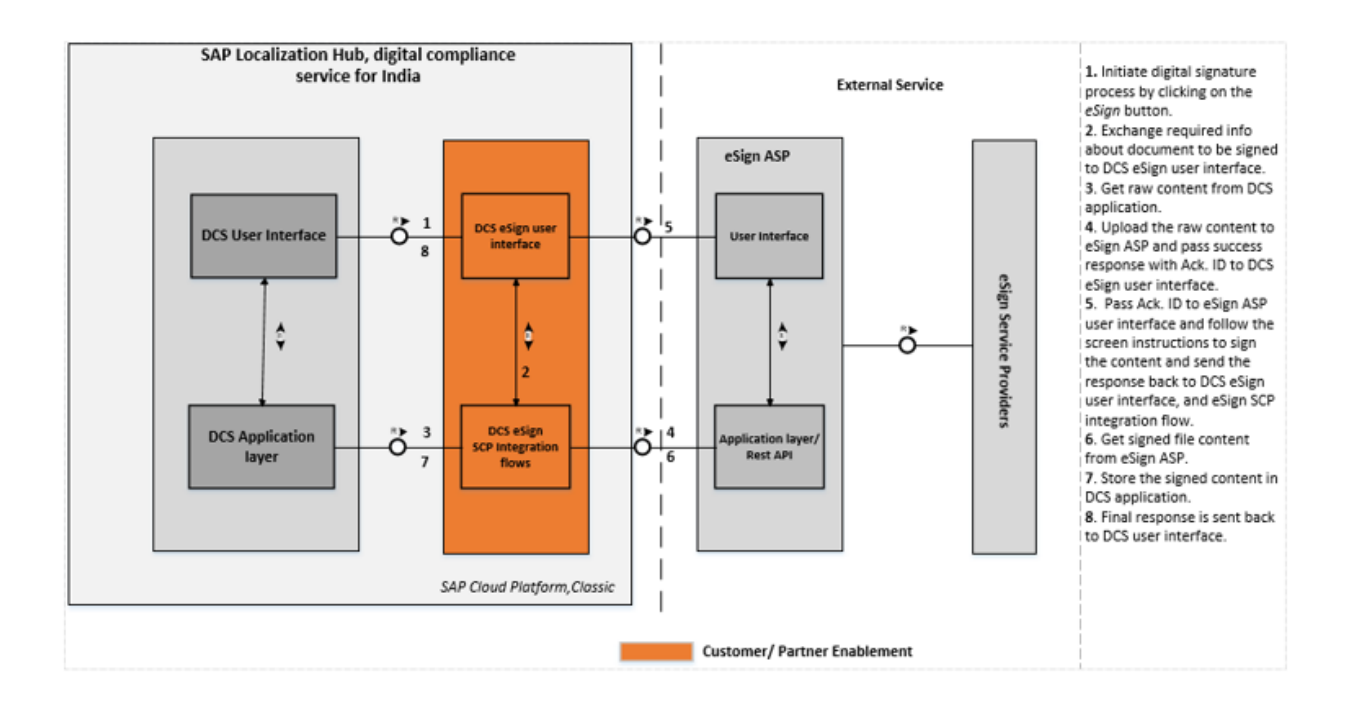

## <span id="page-6-0"></span>**2 Prerequisites**

Before you start with the activities mentioned in this document, ensure that the following prerequisites are met:

- 1. Installed the *SAP Localization Hub, digital compliance service for India* solution in your *SAP Cloud Platform, Neo* test and/or productive landscape. For detailed information, refer SAP not[e 2460667.](https://launchpad.support.sap.com/#/notes/2460667)
- 2. Obtained the DSC USB device.
- 3. Have a registered PAN, as recommended by the GSTN, at the time of filing digitally signed content.
- 4. Provisioned live SCP Integration Service test and/or productive tenants.
- 5. Chosen eSign ASP or eSign gateway service providers and completed the registration process.
- 6. You have received the following information or documents after on boarding with *eSign ASP*:
- o eSign ASP integration or setup manual guide
- o JavaScript SDK
- o Certificate required for establishing SSL handshake with eSign ASP.
- 7. You have already configured and deployed eSign ASP Integration flow and have obtained endpoint URL to access Integration flow.

For more information, see *eSign ASP Integration Guide*.

# <span id="page-7-0"></span>**3 eSign ASP Integration Content**

The content catalog package *Integration between Digital Compliance Service to GST Suvidha Provider and eSign Application Service Provider* contains the following iFlows:

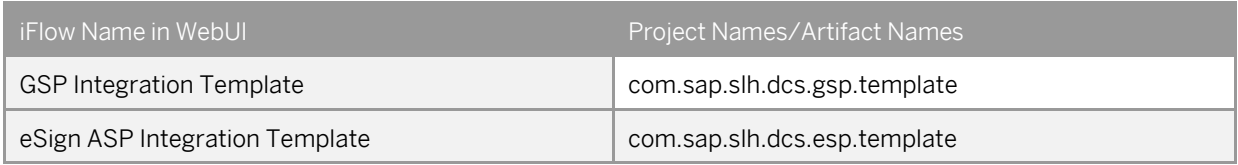

eSign ASP integration flow is a generic integration template and should be modified or enhanced for integration with eSign ASP. This template contains process calls to set up communication with the DCS application. The process call for communication with eSign ASP must be added based on the details received after registering with eSign ASP.

### $\frac{1}{\text{Note}}$

You can find Integration flow in content catalog *Integration between Digital Compliance Service to GST Suvidha Provider and eSign Application Service Provider* by following the below procedure.

### **Procedure**

To find the integration flow in the content catalog, perform the following steps:

1. In your browser, go to the WebUI of the SCP integration tenant using the url:

- **<SCP Integration Tenant URL>/itspaces**.
- 2. To logon, enter your P user or S user.

If you get the *HTTP Status 403* error, contact your tenant administrator.

- *3.* After successful login, from the menu in the upper left corner, choose *Discover.*
- *4.* In the subsequent screen, search for *Integration between Digital Compliance Service to GST Suvidha Provider and eSign Application Service Provider*, and select the package.

# <span id="page-8-0"></span>**4 DCS eSign ASP SAPUI5 Application Setup**

<span id="page-8-1"></span>The DCS eSign ASP SAPUI5 application acts as an interface between the DCS application screen and eSign ASP or Web service screen by exchanging data between the screens.

#### $4.1$ **Create Destination for eSign ASP SAP Cloud Platform Integration flow**

To access eSign ASP Integration flow, create a destination which will be accessed by the DCS eSign ASP user interface application.

#### **Procedure**

- 1. Create a new destination in the SCP cockpit following the steps mentione[d here.](https://help.sap.com/viewer/cca91383641e40ffbe03bdc78f00f681/Cloud/en-US/1e110da0ddd8453aaf5aed2485d84f25.html)
- 2. Maintain the following values
- Name: < destination name>
- Type: HTTP
- Description:<Description of the destination>
- URL: <eSign ASP Integration flow endpoint URL https://<SCP Integration Tenant URL>>/http/dcs/esign>
- Proxy Type: Internet
- Authentication: Basic Authentication
- User: < enter your P user or S user with access to SAP Cloud Platform Integration tenant where eSign ASP Integration flow is deployed>
- Password: <user password>

#### <span id="page-9-0"></span> $4.2$ **Create SAPUI5 application**

Create a custom SAPUI5 application to capture the relevant information as per the requirements of the eSign ASP.

To create an SAPUI5 application in SAP Cloud Platform Web IDE, refe[r here.](https://help.sap.com/viewer/825270ffffe74d9f988a0f0066ad59f0/Cloud/en-US/96fb04e87bce40258af2c63480816085.html)

### **Procedure**

- 1. Open SCP cockpit in browser and select *Service*.
- 2. Search and select *SAP Web IDE*.
- 3. In the subsequent screen, select *Go to Service*. The system redirects you to the SCP Web IDE screen.
- 4. To create a new SAPUI5 application, select *New* -> *Project from Template.* For more information refe[r here.](https://help.sap.com/viewer/825270ffffe74d9f988a0f0066ad59f0/Cloud/en-US/fd7050da598444fa9589935fa839b4e8.html)
- *5.* Select *SAPUI5 application* from the template selection and follow the wizard to create the project.
- 6. From the created project, open the neo-app.json file and maintain the destination details that you have already created in section 4.1.

```
{
          "path": "/destinationaccess",
          "target": {
 "type": "destination",
 "name": "< destination name>",
 "entryPath": "/"
   },
 "description": "<Description of the destination>"
```
}

7. From the created project, open the view and make changes as per your business requirements to capture the relevant information required to be exchanged with eSign ASP APIs and DCS APIs.

For example, the below code can be used in view (view type: XML) to create:

- o input field for capturing email ID and PAN
- o button to trigger eSign.

If you use the following code snippet, also ensure that you add the *xmlns:f="sap.ui.layout.form"* library to the view *mvc*.

#### Code

```
<content>
```
<f:SimpleForm editable="true" layout="ResponsiveGridLayout" maxContainerCols="2" labelSpanL="4" labelSpanM="4" labelSpanS="6">

<f:content>

- <Label text="{i18n>email}" required="true"/>
- <Input type="Email" id="email" width="60%" />

```
<Label text="{i18n>PanDetails}" required="true"/>
```

```
<Input id="panDetId" width="60%" maxLength="10" />
```
</f:content>

</f:SimpleForm>

</content>

<footer>

<Toolbar>

<ToolbarSpacer/>

<Button text="{i18n>Esign}" press="onPress"/>

</Toolbar>

</footer>

8. Open the controller file linked to the view created above, and create a function that the system calls on choosing the *eSign* button.

1 Note

 The DCS application will pass below mentioned parameters/values to DCS eSign UI application during cross-application navigation. Provided information should be used to retrieve the document that is to be signed.

The following table details the information passed from DCS application UI to DCS eSign UI:

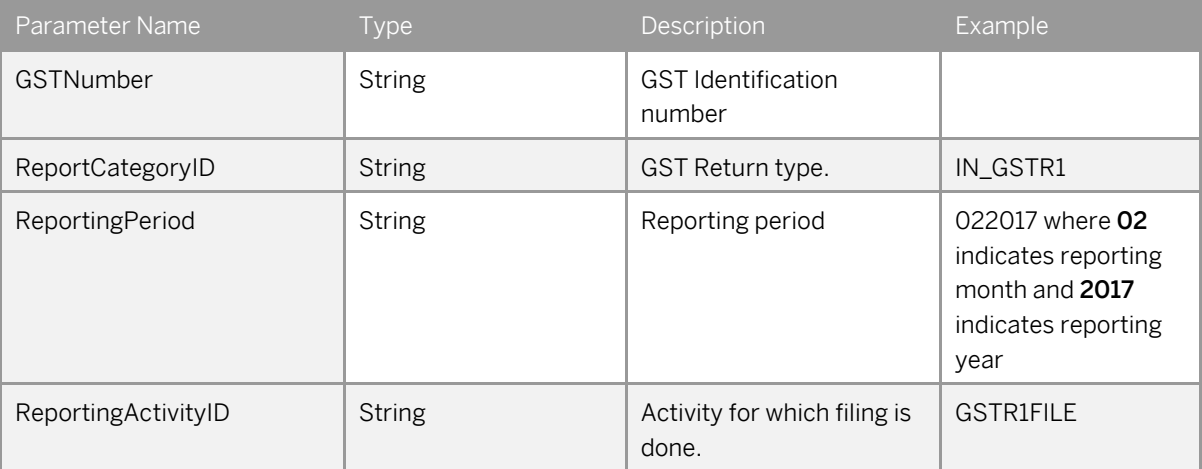

9. When you choose the *eSign* button, the system initiates the first call to eSign ASP integration flow to download the file content to be signed from DCS application API, and then upload the same to eSign ASP API. Next, navigate to the eSign ASP user interface to complete the signing process. Use the below code snippet in the eSign button function:

onPress: function(oEvent)

 $\{$ 

var oURLParsing = new sap.ushell.services.URLParsing();

var url = oURLParsing.getHash(location.href);

var oShellHash = oURLParsing.parseShellHash(url);

```
var data = {
//request payload to be filled and passed to eSign ASP Integration flow
                                  "request": {
                                   "gstin": oShellHash.params.GSTNumber[0],
                                   "reportingcategory": oShellHash.params.ReportCategoryID[0],
                                   "period": oShellHash.params.ReportingPeriod[0],
                                   "repactivityid": oShellHash.params.ReportingActivityID[0],
                                   "action": "dcs_download",
                                  email": this.getView().byId("email ").getValue(),
                                   "docid": "",
                                   "placeholder1": "",
                                   "placeholder2": "",
                                   "stype":"<Type of signature>",
                                    "sid": this.getView().byId("panDetId").getValue()
                 }
                                  };
                                  var destinationaccessURL = "/destinationaccess";
                                  var that = this;
                                  jQuery.ajax({
                                           url: destinationaccessURL,
                                           contentType:'application/json',
                                           method:"POST",
                                           data: JSON.stringify(data),
                                           success: function(oResp) {
                          // Integrate JavaScript SDK provided by eSign ASP
                                           },
                                           error: function(oError) {
                 sap.m.MessageBox.error(oError.responseText.split("</h1>")[1].split("</body>")[0]);
                                           }
                                  });
             1 Note
```
 In *Success* function of AJAX call, integrate JavaScript SDK provided by eSign ASP to call eSign ASP user interface. Using JavaScript SDK, you can navigate to eSign ASP user interface.

}

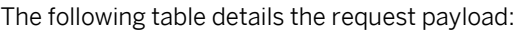

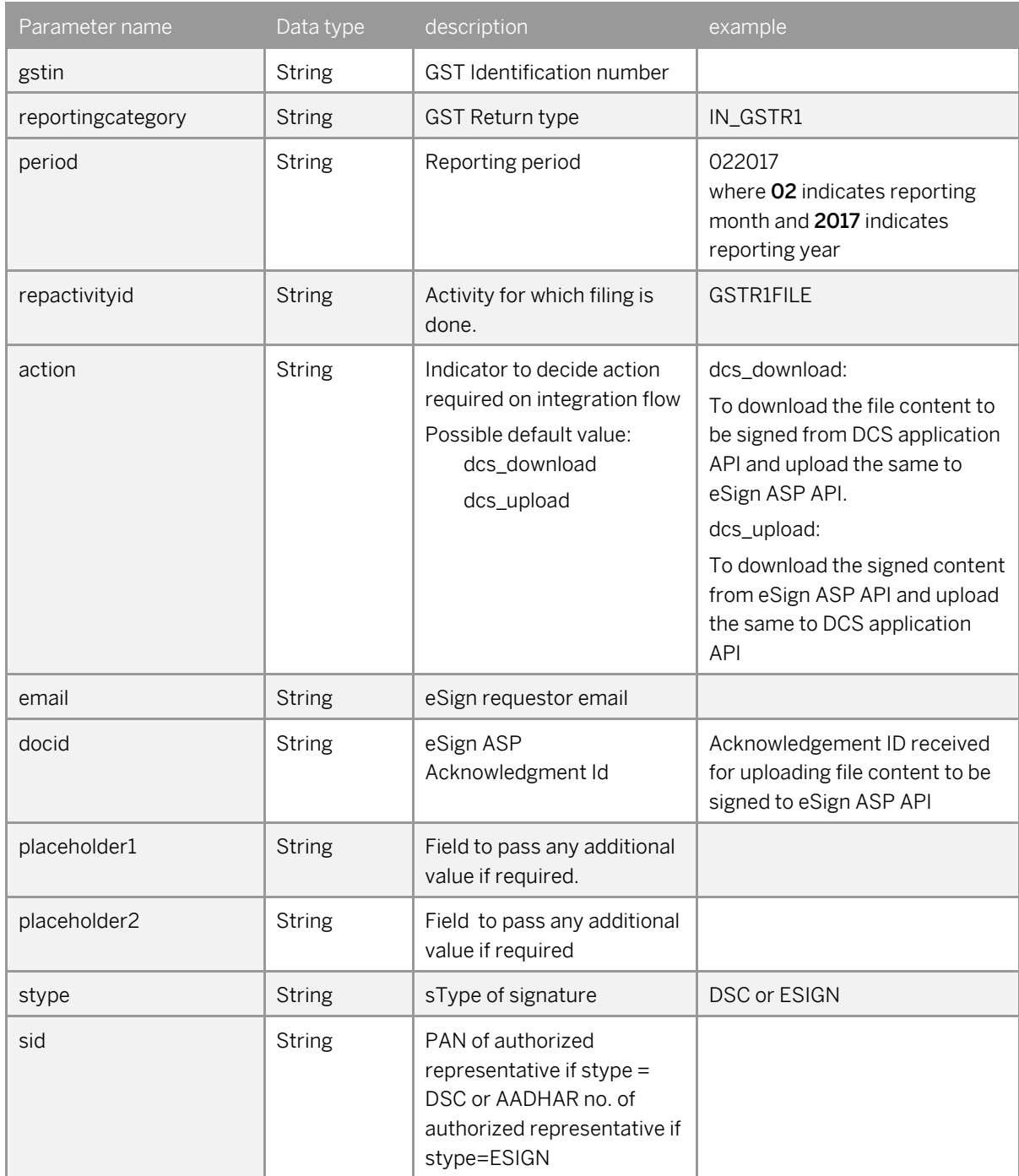

Use the below code snippet to call eSign ASP integration flow and download the signed content, and the upload the same to the DCS API. Note that the below-mentioned code snippet should be called in *Success* function.

var oURLParsing = new sap.ushell.services.URLParsing();

var url = oURLParsing.getHash(location.href);

var oShellHash = oURLParsing.parseShellHash(url);

var data = {

//request payload to be filled and passed to eSign ASP Integration flow

"request": { "gstin": oShellHash.params.GSTNumber[0], "reportingcategory": oShellHash.params.ReportCategoryID[0], "period": oShellHash.params.ReportingPeriod[0], "repactivityid": oShellHash.params.ReportingActivityID[0], "action": "dcs\_upload", email": this.getView().byId("email").getValue(), "docid": "<acknowledgement ID received for eSign ASP>", "placeholder1": "", "placeholder2": "", "stype":"<Type of signature>",

"sid": this.getView().byId("panDetId").getValue()

}

```
};
```

```
var destinationaccessURL = "/destinationaccess";
var that = this;
jQuery.ajax({
```
url: destinationaccessURL,

contentType:'application/json',

```
method:"POST",
```
data: JSON.stringify(data),

success: function(oResp) {

window.history.back(1);

```
},
```
error: function(oError) {

sap.m.MessageBox.error(oError.responseText.split("</h1>")[1].split("</body>")[0]);

}});

#### <span id="page-14-0"></span> $4.3$ **Deploy SAPUI5 application to SAP Cloud Platform.**

Once the SAPUI5 application development is completed and is executable, deploy SAPUI5 project from SAP Web IDE to SAP Cloud Platform as a new application or update to a previously deployed application in SAP Cloud Platform accounts.

<span id="page-14-1"></span>For more details, see [here.](https://help.sap.com/viewer/825270ffffe74d9f988a0f0066ad59f0/Cloud/en-US/463b52bd34de4549ad05f6282ada02d6.html)

#### $4.4$ **Registering SAPUI5 application to SAP Fiori Launchpad**

You can register an SAPUI5 application to SAP Fiori Launchpad directly from SAP Web IDE. Once registration is complete, a new tile is created in the launchpad which is assigned to a site, a catalog, and a group. You can navigate to the SAPUI5 application from the DCS application using a semantic object and action.

#### **Prerequisites**

- Make sure you are assigned to the TENANT\_ADMIN role in the SAP Cloud Platform cockpit. For more information, see [Accessing Services.](https://help.hana.ondemand.com/help/frameset.htm?a32d3d532e2d4dceaaca4ebab68df037.html)
- You have obtained the Fiori site details after installing the *SAP Localization Hub, digital compliance service for India* solution in your *SAP Cloud Platform*.

#### **Procedure**

- 1. Register the SAPUI5 application created to the SAP Fiori Launchpad site created for *SAP Localization Hub, digital compliance service for India.* For detailed information, refe[r here.](https://help.sap.com/viewer/825270ffffe74d9f988a0f0066ad59f0/Cloud/en-US/b075d767e91f422b8b4be4e8c6fd5ab7.html)
- 2. Enter the following values:
- Semantic Object: Reporting
- Action: ESign
- Tile type: Static
- Site: Digital Compliance Services GST India
- Catalog: DCS [Manage GSTR Returns](https://flpsandbox-w053cc17e.dispatcher.int.sap.hana.ondemand.com/sites?siteId=32e5691a-1a78-442d-a342-d7fee0de584f&mode=admin)
- Groups: [Returns](https://flpsandbox-w9c3590c4.dispatcher.int.sap.hana.ondemand.com/sites?siteId=32e5691a-1a78-442d-a342-d7fee0de584f&mode=admin)

### 1 Note

You can hide the tile by selecting tile type as *No Tile*. For more information, refe[r here.](https://help.sap.com/viewer/3ca6847da92847d79b27753d690ac5d5/Cloud/en-US/06372b11e2234aef879b0167588158c1.html)

### **www.sap.com/contactsap**

© 2017 SAP SE or an SAP affiliate company. All rights reserved. No part of this publication may be reproduced or transmitted in any form or for any purpose without the express permission of SAP SE or an SAP affiliate company.

SAP and other SAP products and services mentioned herein as well as their respective logos are trademarks or registered trademarks of SAP SE (or an SAP affiliate company) in Germany and other countries. All other product and service names mentioned are the trademarks of their respective companies. Please se[e http://www.](http://www.sap.com/corporate-en/legal/copyright/index.epx#trademark)  [sap.com/corporate-en/legal/copyright/index.epx#trademark](http://www.sap.com/corporate-en/legal/copyright/index.epx#trademark) for additional trademark information and notices.

**SAP** 

**Material Number:**